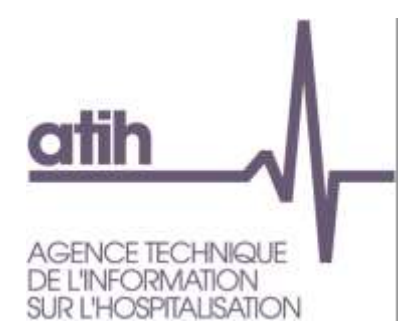

# **Manuel d'utilisation du logiciel ARAMIS SSR**

Applicatif de Recueil Anonymisé de données Médicales et des Informations au Séjour

Version 2017

*Mars 2018*

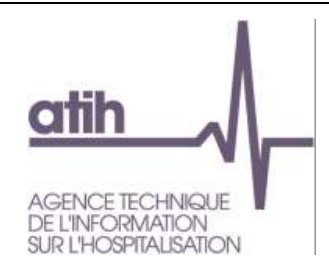

# <span id="page-1-0"></span>1. Table Des Matières

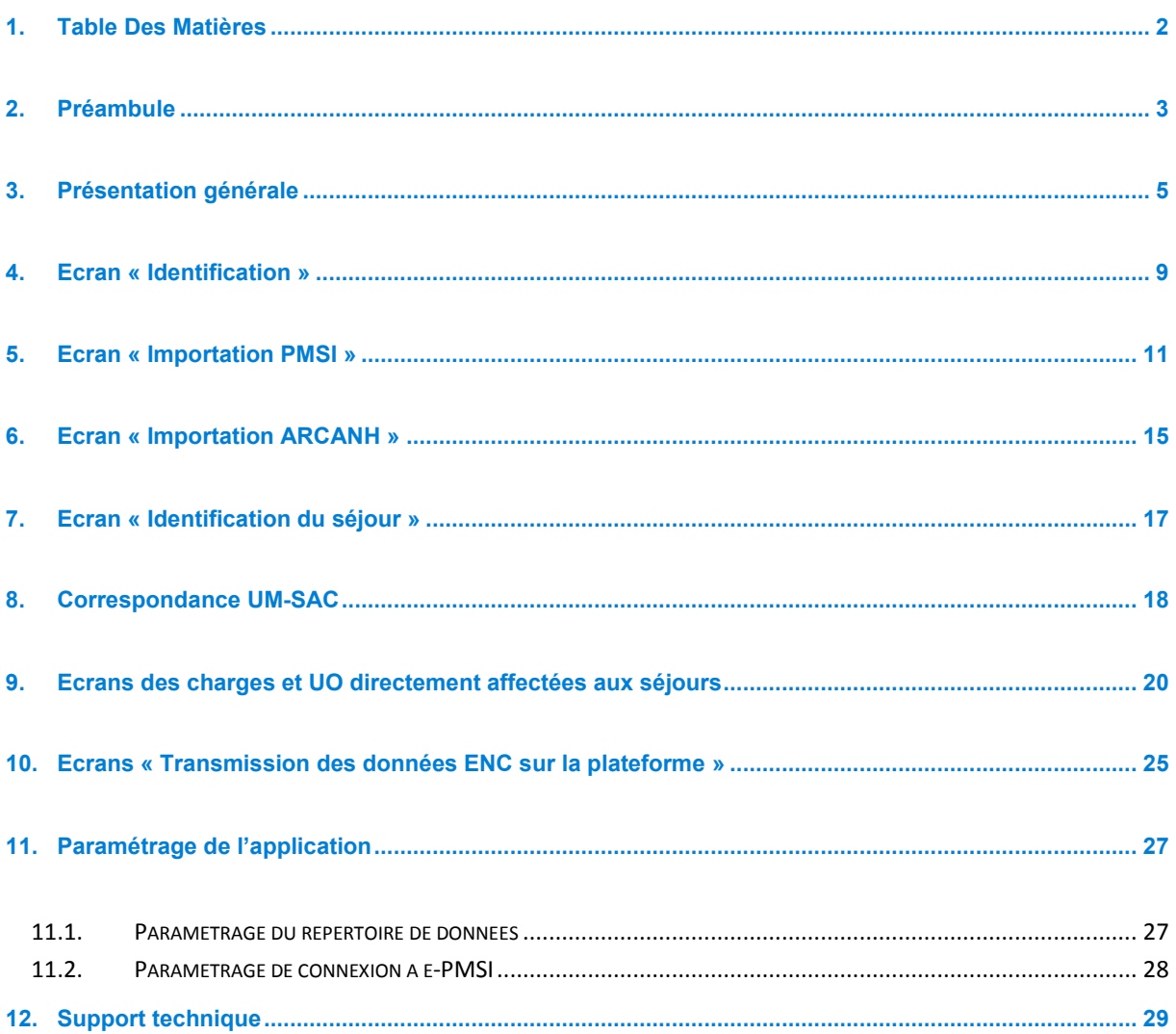

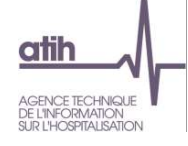

## <span id="page-2-0"></span>**2. Préambule**

**Les nouveautés du logiciel ARAMIS 2017 se trouve en rouge et en gras dans le manuel à côté de cette Icône.**

# **Copyright©**

*Les droits d'auteur afférents au logiciel ARAMIS appartiennent à l'ATIH. Toute reproduction, adaptation et distribution du logiciel doit faire l'objet d'une autorisation formelle écrite préalable de la part de l'ATIH.*

**ARAMIS SSR 2017** a été développé pour le traitement des données 2017 dans le cadre de l'Etude Nationale de Coûts SSR.

Il a pour vocation de contrôler les formats des données de séjour et de les anonymiser avant de les transmettre sur la plateforme e-PMSI dédié à l'ENC.

Le présent manuel est accessible depuis le logiciel en cliquant sur le menu d'aide (« ? »).

## **Important :**

- Tous les fichiers de données par séjour sont au format texte (.txt ou .csv).
- Le nom des fichiers à fournir en entrée du logiciel ARAMIS n'est pas imposé.
- Le séparateur de champs est le « point-virgule ». Seul le fichier de RHS doit être sans séparateur tel que définit au format en vigueur pour le PMSI.
- Les montants en euros peuvent contenir des décimales. Le « point » **ou la « virgule »** peuvent être utilisés pour les décimales.
- Les dates doivent être au format JJMMAAAA **ou JJ/MM/AAAA**.
- Les numéros de SAC et SAMT sont à transmettre sans les points (exemple : 934.512.11 doit apparaître dans les fichiers en 93451211).
- Pour une valeur manquante, le champ est mis à vide (si cette valeur figure entre 2 champs, mettre 2 points virgules consécutifs)

## **Configuration requise**

Avant d'installer le logiciel, assurez-vous que votre système est compatible avec les configurations suivantes :

Systèmes d'exploitation pris en charge (1) :

Windows 7, Windows 8, Windows 10

Windows Server 2008, Windows Server 2012, Windows Server 2016

(1) Liste des systèmes d'exploitation sur lesquels l'application a été testée.

NB : Microsoft ne supportant plus les systèmes d'exploitation Windows XP et Vista, l'ATIH n'en assure plus la compatibilité.

#### *Avertissement*

Le compte « **Administrateur de la machine locale** » est nécessaire à l'installation du logiciel.

#### Pré-requis logiciel :

Microsoft .NET Framework 4.0 :

<http://www.microsoft.com/fr-fr/download/details.aspx?id=17718>

- Excel 2007 (ou supérieur)
- Lecteur de fichier PDF (Acrobate Reader ou autre)

**ATTENTION** : le logiciel ARAMIS est à usage local et ne doit pas être installé en réseau.

Les données d'ARAMIS sont stockées par défaut sur le poste sous C:\Documents and Settings\[VOTRE COMPTE]\Application Data\ATIH\ARAMIS\_SSR\[Année]\[Finess] mais il est possible de modifier le répertoire de stockage. Pour cela, se référer au paragraphe « Paramétrage de l'application ».

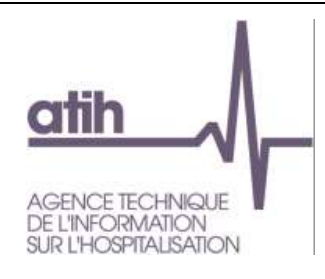

T

# <span id="page-4-0"></span>**3. Présentation générale**

Le logiciel ARAMIS a pour objet :

- o d'importer plusieurs fichiers de données au séjour ;
- o de contrôler les formats de ces fichiers ;
- o de faire des contrôles de cohérence (bloquant ou non) ;
- o d'éditer des rapports (rapport d'anomalie sur les contrôles de cohérence ou tableau de synthèse) ;
- o d'anonymiser le numéro de séjour en sortie de logiciel ;
- o de produire des fichiers en sortie.

Les fichiers à importer sont :

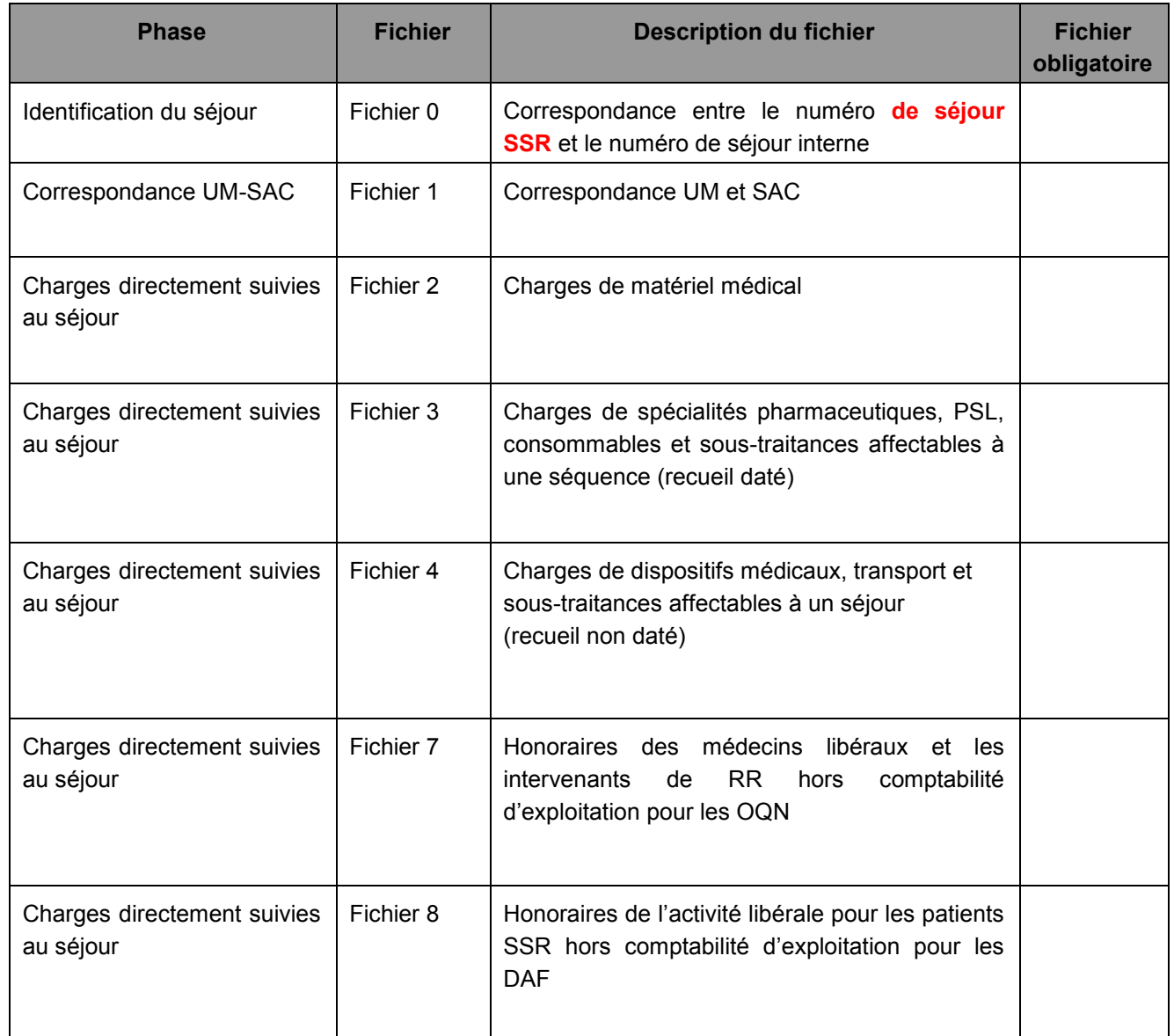

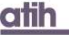

AGENCE TECHNIQUE<br>DE L'INFORMATION

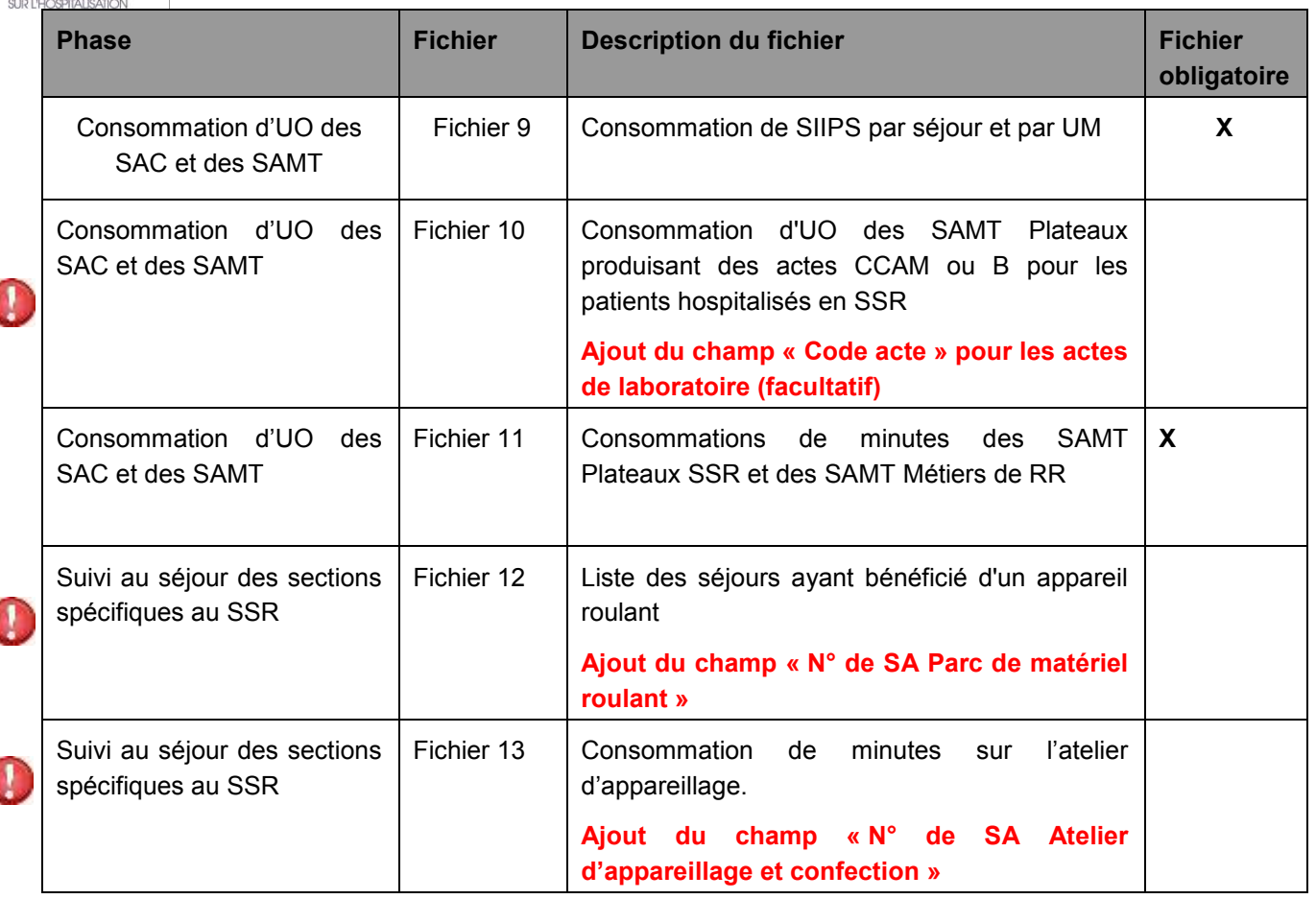

## **Format des fichiers d'import :**

L'ensemble des formats de fichiers d'import est disponible sur le site de l'ATIH en suivant le chemin : **<http://www.atih.sante.fr/enc-ssr-donnees-2017>** dans la rubrique « Guide des outils ENC ».

Le logiciel se présente sous forme d'une fenêtre avec 2 écrans :

-l'écran de gauche identifie les différentes phases

-l'écran de droite permet d'importer les fichiers

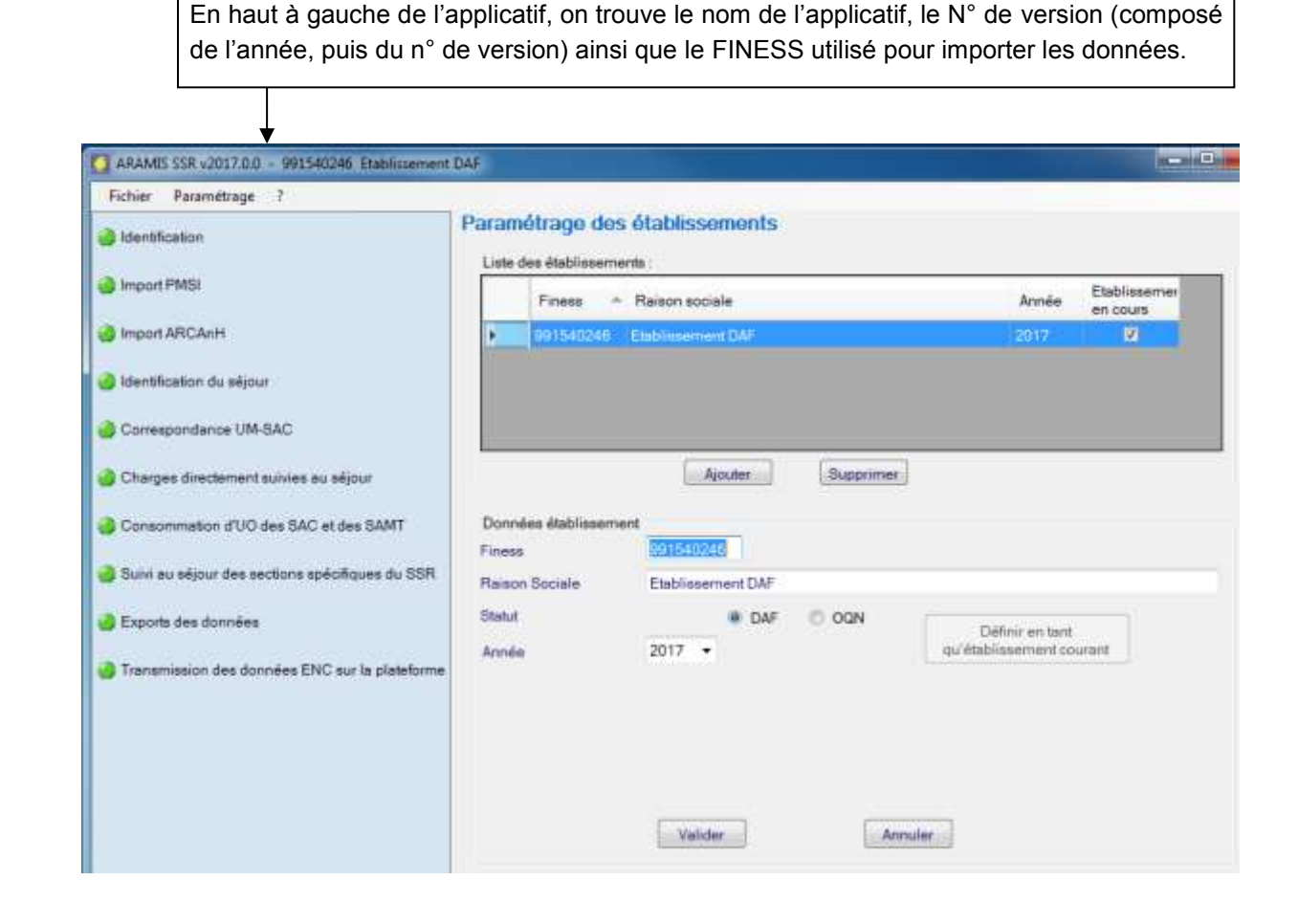

Le logiciel ARAMIS SSR est découpé en deux parties :

Le menu de gauche permet de sélectionner les différentes étapes à réaliser

Dans la barre supérieure du logiciel, on retrouve :

-le nom du logiciel « ARAMIS »

-le champ : SSR

atih

AGENCE TECHNIQUE<br>DE L'INFORMATION<br>SUR L'HOSPITALISATION

-le numéro de version (voir explication ci-dessous)

-le numéro FINESS paramétré dans la partie « identification »

### Puis, on trouve dans la **barre de menu** :

-« Fichier » : permet de fermer le logiciel

- « Paramétrage » : permet de désigner un répertoire pour stocker les données ARAMIS + les paramètres de connexion à e-pmsi

-« ? » : permet d'avoir le manuel d'utilisation et un à propos répertoriant toutes les mises à jour effectuées dans le logiciel (contenant les N° de versions). Le lien vers Agora pointe directement vers : [Agora](https://applis.atih.sante.fr/agora/agora.do) > [Logiciels](https://applis.atih.sante.fr/agora/ago_03.do?idTheme=4) > [ENC](https://applis.atih.sante.fr/agora/ago_03.do?idTheme=92) > [ARAMIS-SSR](https://applis.atih.sante.fr/agora/ago_03.do?idTheme=219)

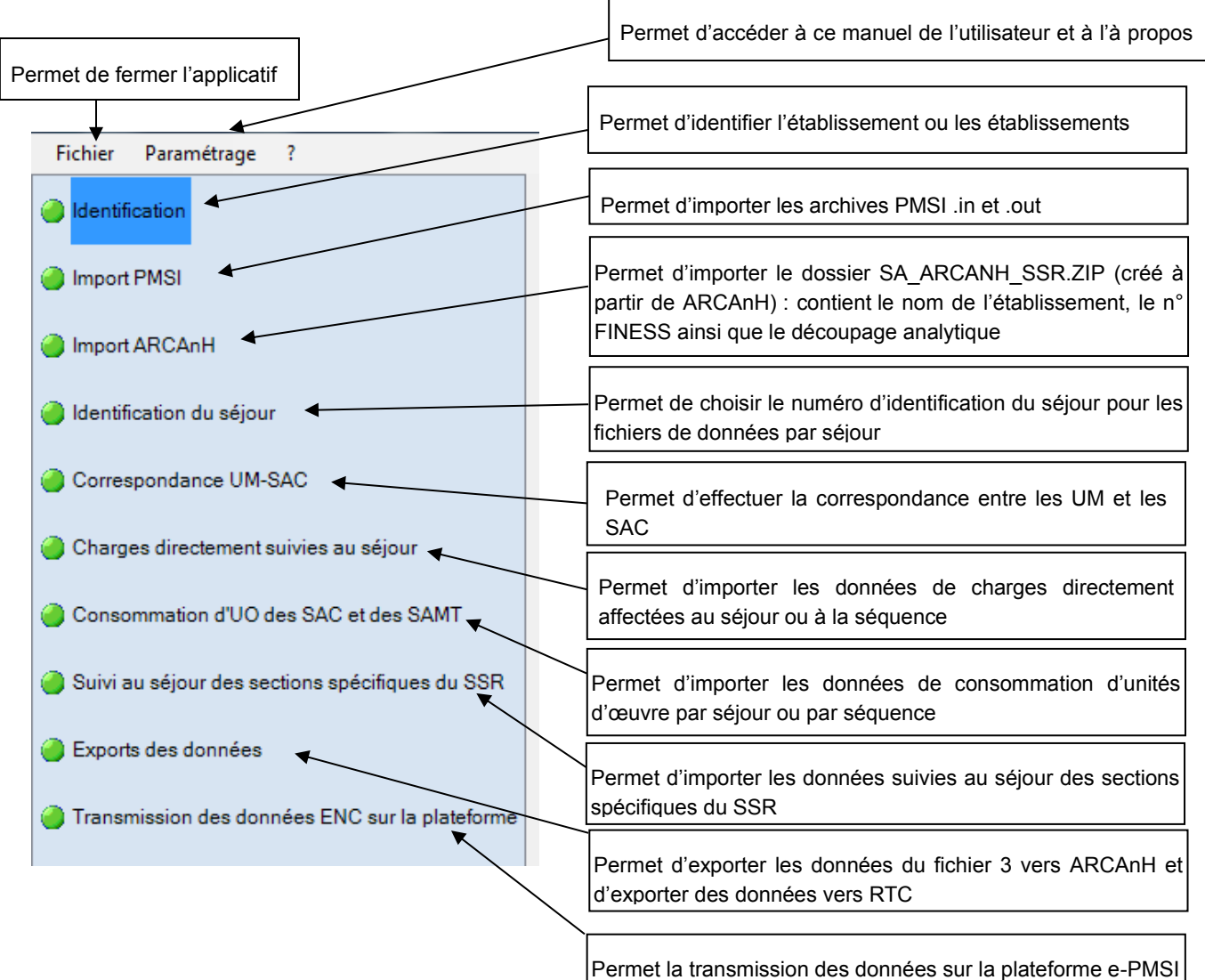

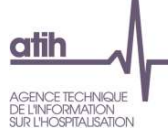

La partie de droite affiche les écrans de saisies des étapes.

A chaque validation d'étape, le logiciel contrôle les saisies en cours et active l'étape suivante si les contrôles ont été effectués avec succès.

## <span id="page-8-0"></span>**4. Ecran « Identification »**

L'écran d'identification se présente sous la forme suivante :

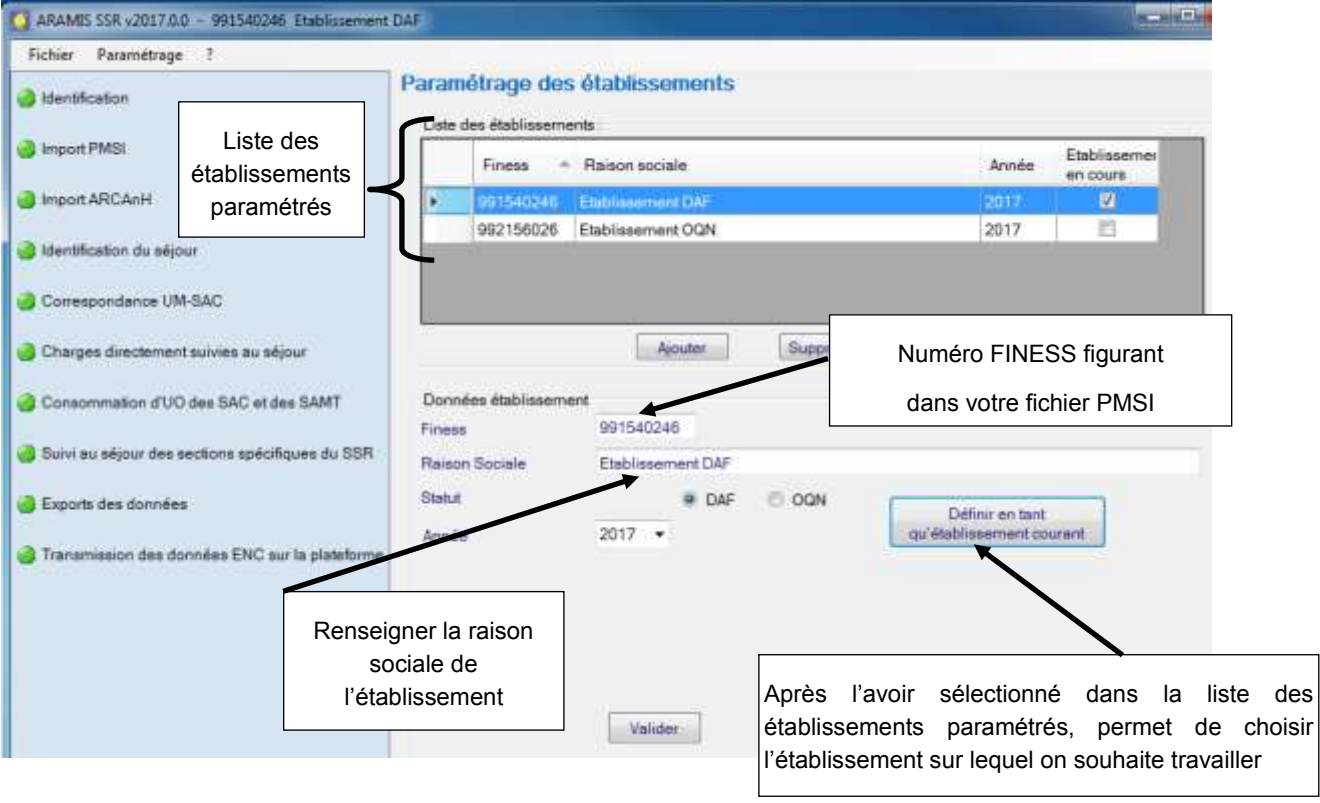

Le champ « Année » est initialisé par défaut sur l'année en cours. Un menu déroulant permet de sélectionner 2017 ou 2018.

Il est possible de paramétrer plusieurs établissements. Pour paramétrer un nouvel établissement, cliquez sur *Ajouter.* Une nouvelle ligne apparaît alors dans la liste des établissements et vous pouvez renseigner les différents éléments d'identifiation à partir de la partie basse de la fenêtre.

Lorsque tous les éléments sont renseignés, vous pouvez alors cliquer sur le bouton *« Valider »* pour enregistrer le paramétrage de l'établissement.

Vous pouvez alors sélectionner l'établissement sur lequel vous souhaitez travailler en le sélectionnant dans la liste des établissements paramétrés et en cliquant sur *Définir en tant qu'établissement courant*.

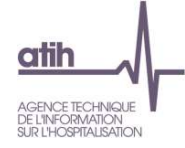

Au moment de l'enregistrement de l'établissement :

- Le FINESS doit être sur 9 caractères et existant.
- > La raison sociale est obligatoire.
- Le statut de l'établissement est obligatoire

Le bouton « **Annuler** » annule la saisie de l'établissement en cours.

Le bouton « **Supprimer** » permet de supprimer l'établissement sélectionné dans le tableau.

**Attention : Une mauvaise identification entre ARCAnH et ARAMIS au niveau du statut de l'établissement peut nécessiter d'importer de nouveau l'ensemble des fichiers de l'établissement.**

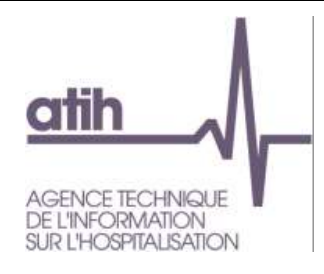

# <span id="page-10-0"></span>**5. Ecran « Importation PMSI »**

Cette phase permet d'importer les informations PMSI. L'importation se fera de manière automatique. L'établissement aura également la possibilité de renseigner le répertoire de stockage des fichiers in.zip et out.zip généré par le logiciel GENRHA ou AGRAF SSR.

Ce bouton devient actif une fois l'identification effectuée. Tous les autres boutons sont inactifs à l'exception du bouton <Importation ARCANH>.

Les archives PMSI contiennent 2 dossiers zip dont les noms sont standardisés par les logiciels PMSI sous la forme suivante :

*Finess.annee.periode\_de\_traitement.dateheure.in.zip*

*Finess.annee.periode\_de\_traitement.dateheure.out.zip*

#### **Déroulement de l'étape :**

L'utilisateur doit choisir une période de traitement, puis l'emplacement où se trouvent ses archives PMSI correspondantes à la période choisie. Il doit ensuite cliquer sur *« Enregistrer »* afin de vérifier et importer ces archives.

A cette étape, le logiciel vérifie que les données sont celles envoyées sur la plateforme e-PMSI. Le nom de la dernière archive pour la période sélectionnée s'inscrit dans le pavé « Information ».

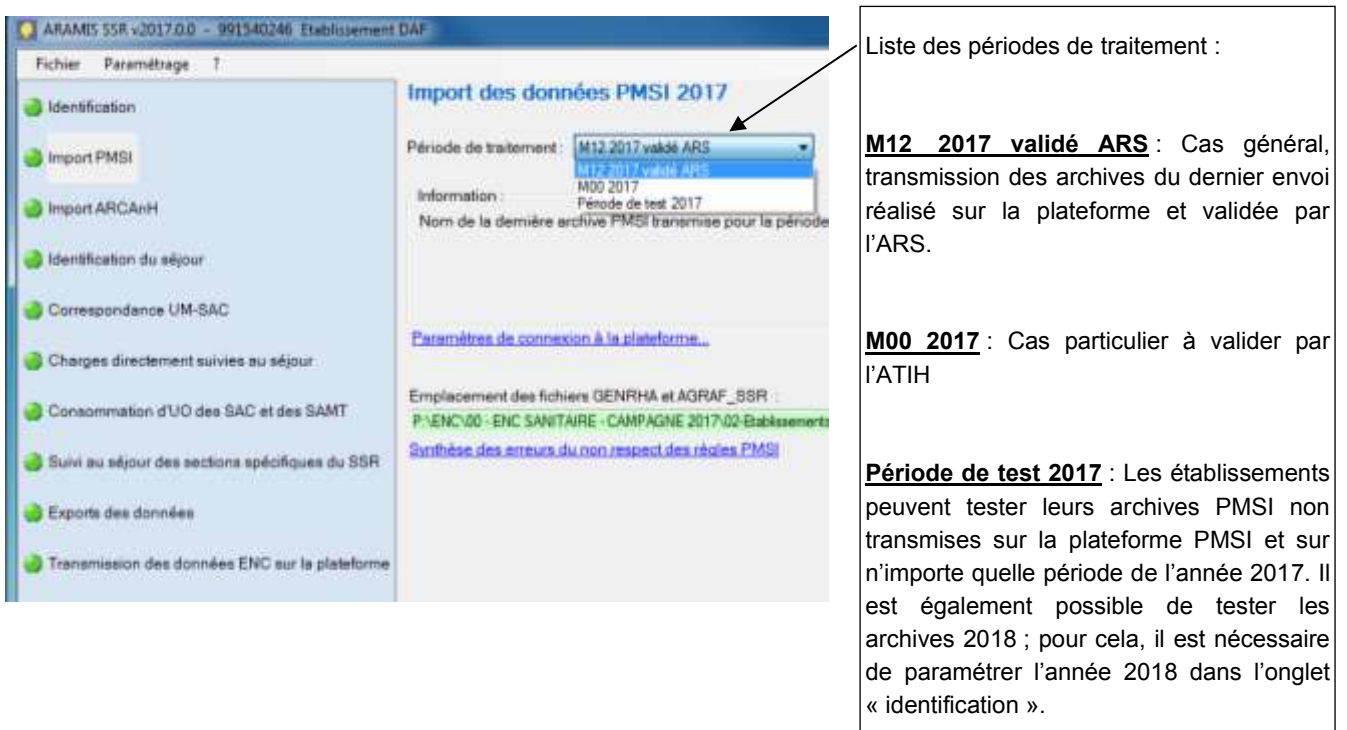

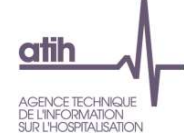

## **IMPORTANT :**

Dans le cas où l'établissement choisit comme période de traitement M0, il aura besoin d'un code d'accès pour continuer, le message suivant s'affiche : « Contacter l'ATIH sur [enc.ssr@atih.sante.fr](mailto:enc.ssr@atih.sante.fr) afin d'obtenir ce code ».

## **Contrôles effectués à l'importation des archives .in et .out sur la validité des archives**

### *Contrôles réalisés pour les périodes de traitement M12 validé ARS ou M00.*

CPMSI01  $\div$  Il n'y a pas de données transmises sur e-PMSI qui correspond à votre paramétrage : Finess XXXXXXXXX - Période XX - Statut XXX.

CPMSI02  $\div$  Le dossier indiqué ne comporte pas d'archive correspondant à votre paramétrage : Finess XXXXXXXXX - Période XX - Statut XXX.

CPMSI03 Une seule archive doit être présente dans le dossier *NOM\_DOSSIER*. L'archive est composée de 2 fichiers nommés : 'FINESS.Annee.Mois.\*.in.zip' et 'FINESS.Annee.Mois.\*.out.zip'

CPMSI04 Le dossier indiqué ne comporte aucune archive PMSI composée de 2 fichiers nommés 'FINESS.Annee.Mois.\*.in.zip' et 'FINESS.Annee.Mois.\*.out.zip'

CPMSI05 Le dossier indiqué ne comporte pas l'archive qui correspond à la dernière transmission.

#### *Contrôles effectués à l'importation des archives .in et .out sur la qualité des données PMSI*

Lorsque des problèmes d'unicité ont été détectés, le message ci-dessous est affiché :

CPMSI07  $\leftrightarrow$  Un problème d'unicité des identifiants séjours contenus dans le PMSI a été détecté

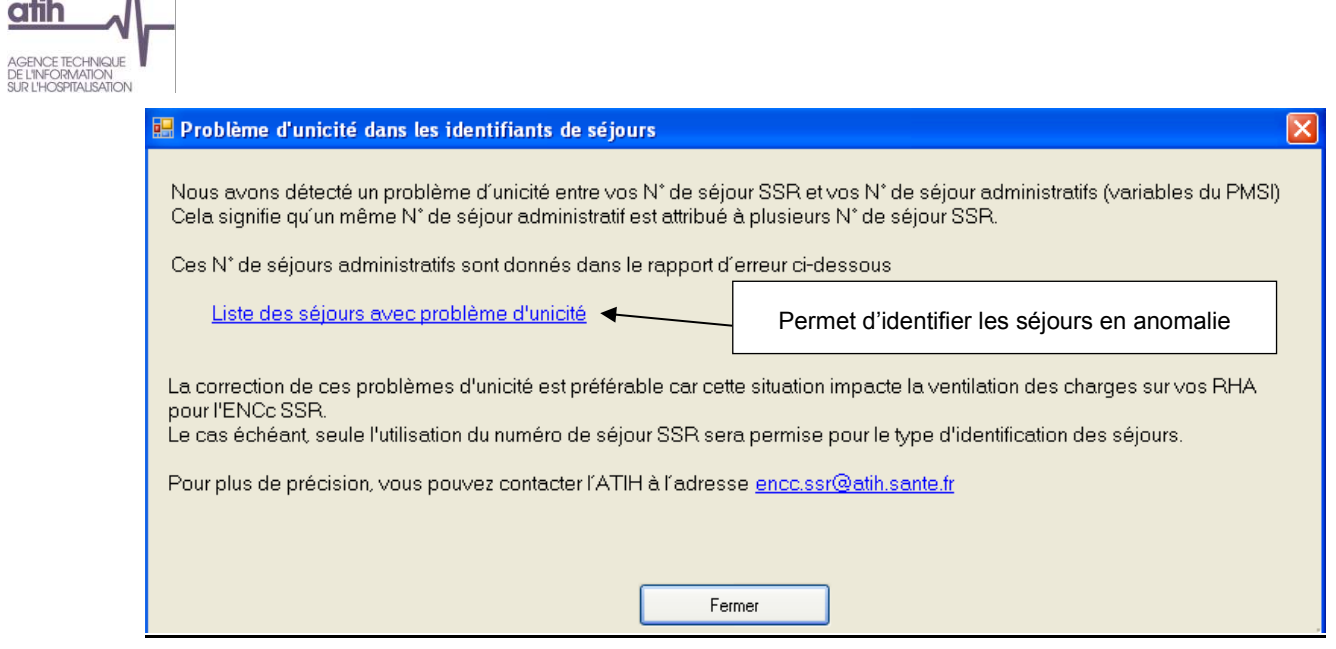

La liste des séjours en anomalies est accessible à partir du lien « Liste des séjours avec problème d'unicité ».

# CPMSI08 ❖ Au moins une UM n'est pas renseignée.

Le message suivant s'affiche :

A

atih

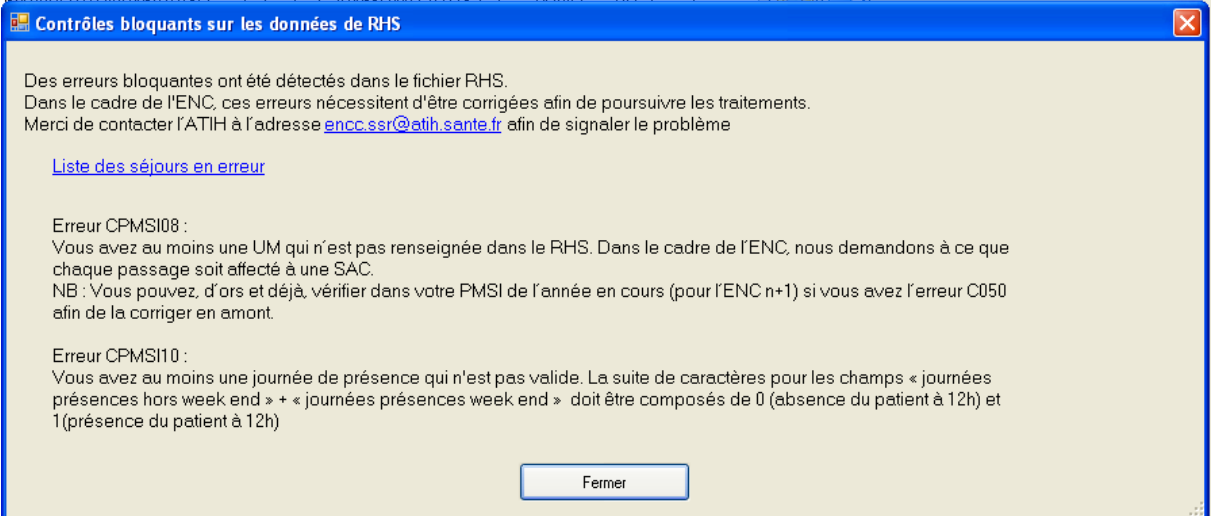

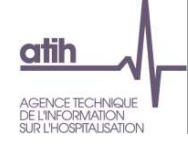

Si des anomalies ne respectant pas les règles du PMSI apparaissent, le message ci-dessous apparaît :

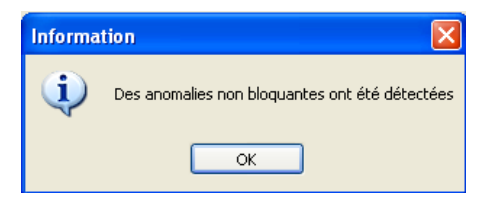

Un rapport sera alors édité : il présente sous forme de tableau les erreurs du PMSI récupérées dans le fichier LEG du PMSI. :

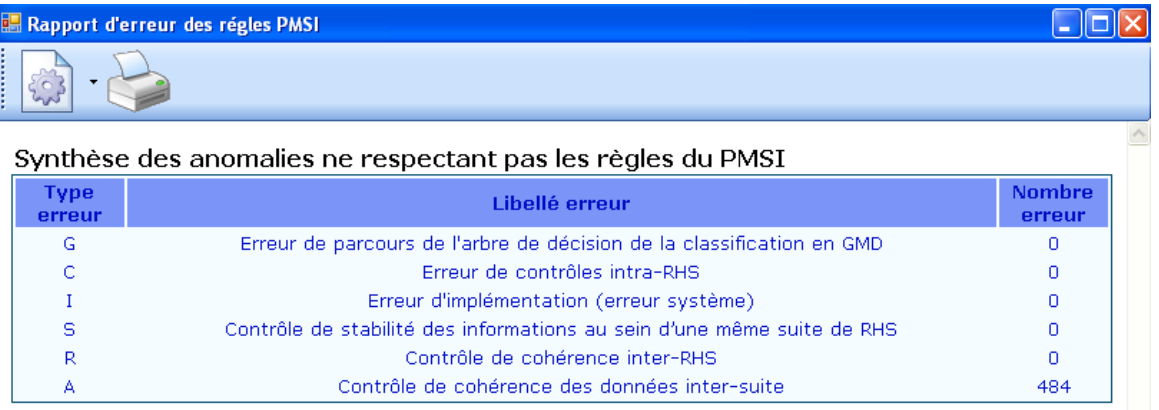

Pour corriger ces erreurs, il faut se reporter aux manuels GENRHA et AGRAF-SSR et refaire le processus de validation des archives.

L'ATIH conseille de corriger au maximum ces erreurs.

Au moment de la validation de l'étape « Importation PMSI » l'un des messages suivants s'affiche :

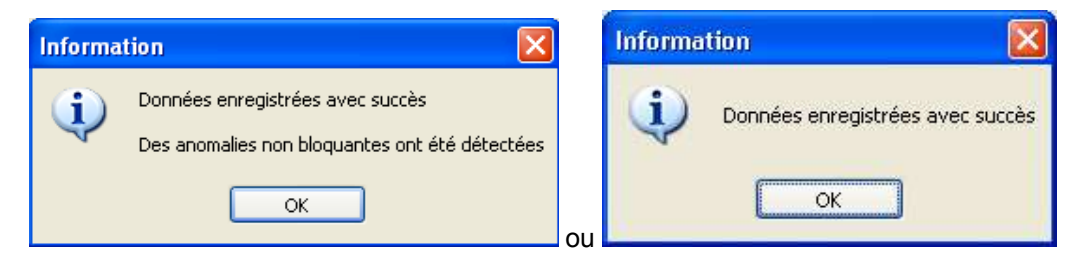

#### **IMPORTANT :**

Si des erreurs d'unicité entre le numéro de séjour administratif et le numéro de séjour SSR sont détectées alors, il est préférable de corriger les données. La liste des séjours apparaît avec un lien bleu (= non bloquant). Cela veut dire que vous pouvez tout de même passer aux autres étapes. Cependant, le logiciel vous obligera à choisir le N° SSR comme identifiant séjour.

Si des erreurs PMSI sont constatées, celles-ci ne bloquent pas le déroulement des étapes ARAMIS. Les messages sont là à titre informatif. L'ATIH conseille de corriger au maximum ces erreurs. La synthèse des erreurs apparaît avec un lien bleu (= non bloquant).

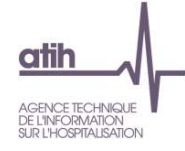

## <span id="page-14-0"></span>**6. Ecran « Importation ARCANH »**

Cet écran permet de sélectionner le fichier SA\_ARCANH\_SSR\_FINESS\_ANNEE.zip: fichier généré à partir du logiciel ARCAnH, bouton *Export vers Aramis.* Ce fichier contient les éléments d'identification de votre établissement (finess, statut, découpage en SA …).

Ce bouton devient actif une fois l'identification effectuée. Tous les autres boutons sont inactifs à l'exception du bouton <Importation PMSI>.

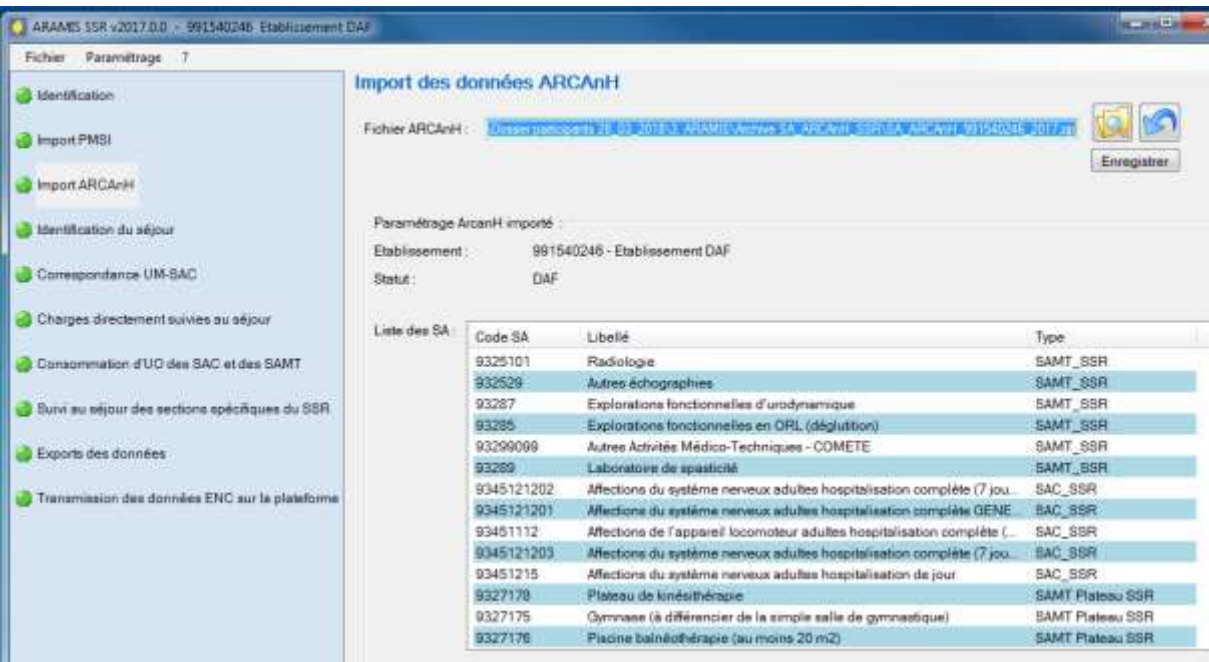

*- Actions des différents boutons :* 

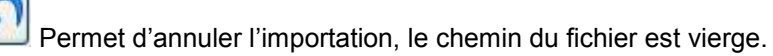

Permet de sélectionner le fichier SA\_ARCANH\_SSR\_FINESS.zip

Enregistrer Permet d'effectuer l'import.

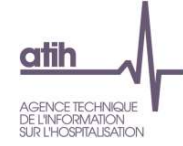

Quand l'import est correct, le message suivant s'affiche :

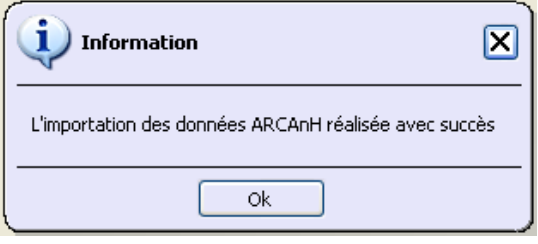

*-Informations relatives à l'établissement :*

Cet écran comporte les données de l'établissement ainsi que le découpage analytique effectué dans ARCAnH.

## *-Contrôles effectués à l'importation du dossier*

CARCAnH01 � Le FINESS du fichier SA\_ARCANH\_SSR\_FINESS.zip ne correspond pas à celui de l'établissement en cours.

CARCAnH02 ❖ Ce fichier ne provient pas d'ARCAnH ou il a été modifié.

CARCAnH03 Le statut du fichier SA\_ARCANH\_SSR\_FINESS.zip ne correspond pas à celui de l'établissement en cours.

Le statut sélectionné dans ARCAnH est différent de celui sélectionné dans ARAMIS.

Pour information, voici les correspondances entre les statuts ARCAnH et les statuts ARAMIS :

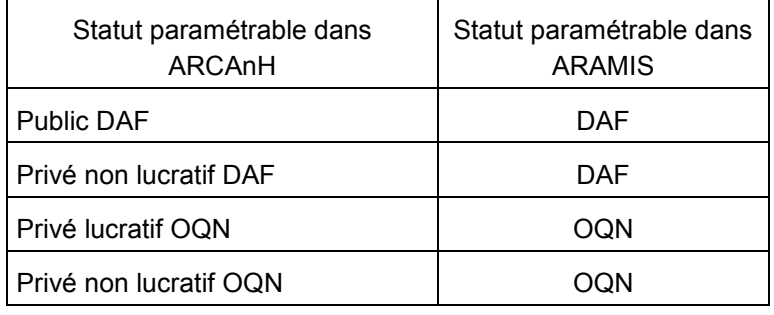

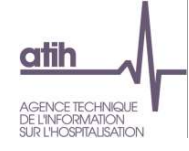

Π

# <span id="page-16-0"></span>**7. Ecran « Identification du séjour »**

Cette étape permet de définir le N° de séjour qui sera utilisé par l'établissement lors de toutes les prochaines étapes de ARAMIS :

- Le numéro de séjour SSR
- Le numéro administratif
- Le numéro de séjour interne

Ce bouton devient actif dès lors que l'identification, les fichiers PMSI et le fichier SA\_ARCANH\_SSR.zip ont été importés.

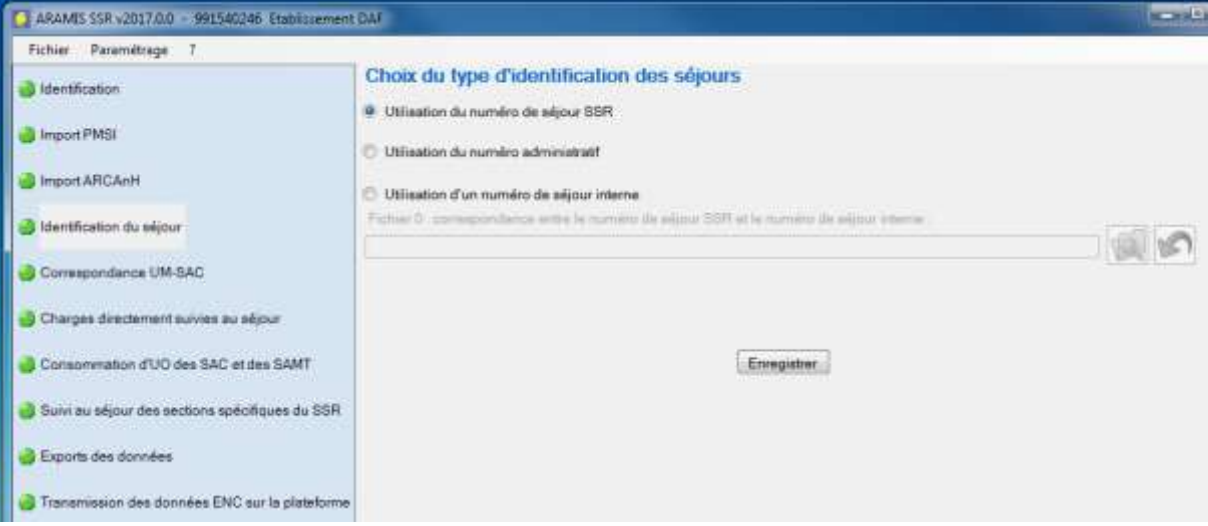

Dans le cas du numéro de séjour interne, vous devez importer un fichier de correspondance (fichier 0 : se reporter au format de fichiers).

Attention : il faut unicité entre le N° de séjour **SSR** et le N° de séjour interne.

Dans le cas où, dans la phase « Importation PMSI », il y avait des problèmes d'unicité, le seul choix possible de type d'identification des séjours est le N° de séjour SSR.

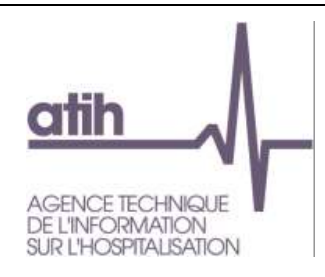

# <span id="page-17-0"></span>**8. Correspondance UM-SAC**

Cette étape permet de définir la correspondance entre les UM qui se trouvent dans le PMSI et les SAC qui se trouvent dans le SA\_ARCANH\_SSR\_FINESS\_ANNEE.zip.

Ce bouton devient actif dès lors que les 4 étapes précédentes ont été réalisées avec succès.

L'utilisateur peut soit effectuer une correspondance manuelle, soit utiliser un import d'un fichier de correspondance UM-SAC :

Correspondance UM-SAC

Saisie manuelle de la correspondance UM-SAC

O Importation du fichier de correspondance UM-SAC

Lorsque vous sélectionnez l'option « saisie manuelle de la correspondance UM-SAC », la liste des SAC présentes dans ARCAnH apparaît dans la fenêtre suivante :

Г

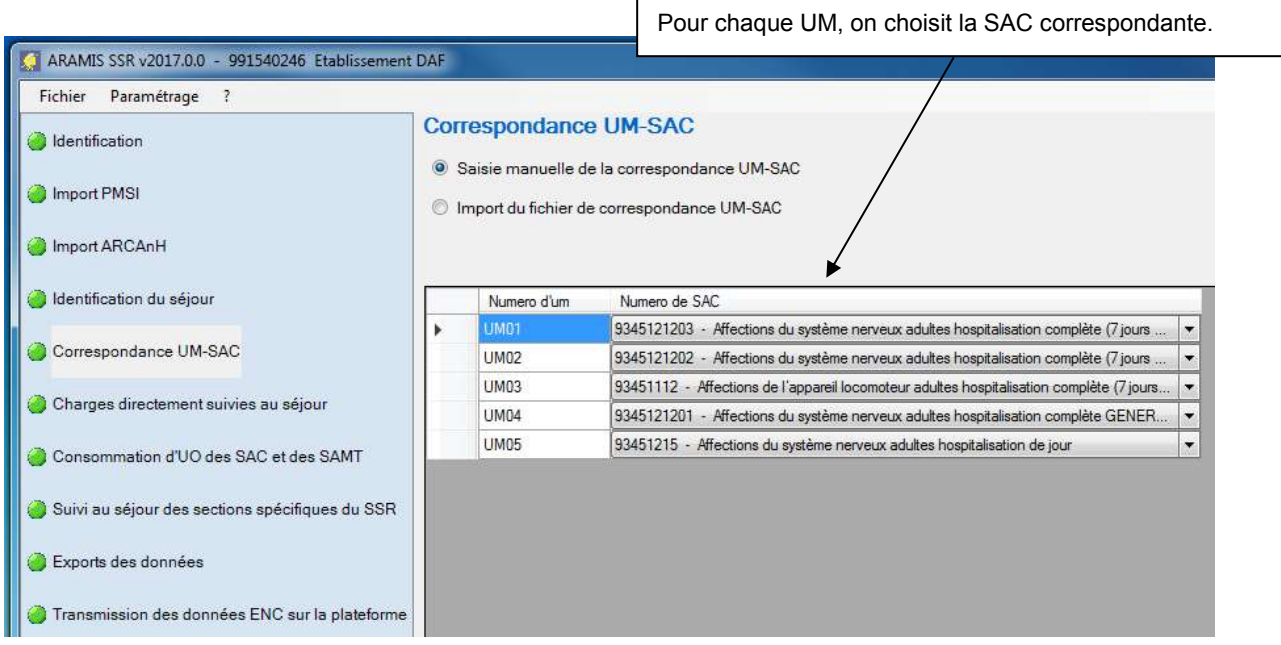

Le libellé de la SAC s'affiche dans la liste des SAC.

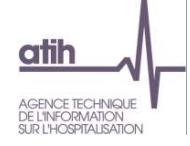

Lorsque vous sélectionez l'option « Importation du fichier de correspondance UM-SAC », l'import du fichier 1 : Correspondance UM-SAC apparaît :

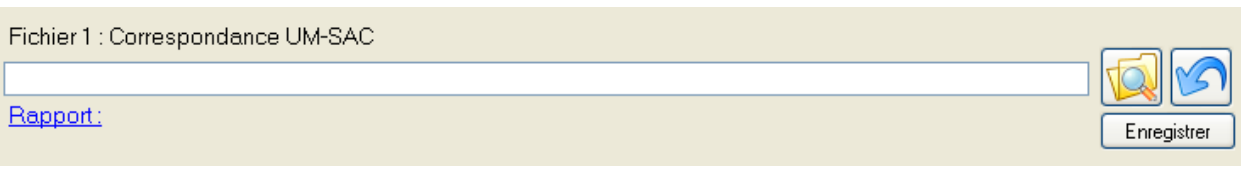

Pour le fichier correspondance UM-SAC, un bouton de navigation permet de sélectionner le fichier.

Cliquer sur **Enregistrer** 

Une fois sélectionné, le logiciel contrôle alors ces données et affiche un rapport contenant :

- La liste des anomalies éventuelles, bloquantes ou non ;
- Une synthèse des erreurs ;
- Un ou plusieurs rapports de sorties éventuels.

#### **Si vous constatez des erreurs, vous devez corriger votre fichier et le réimporter**

Votre superviseur pourra vous contacter pour vous demander des explications en cas d'erreurs non bloquantes persistantes.

Pour le réimporter, supprimer d'abord le lien précédent en cliquant sur

Tout se remet à blanc.

Vous pouvez recommencer l'importation.

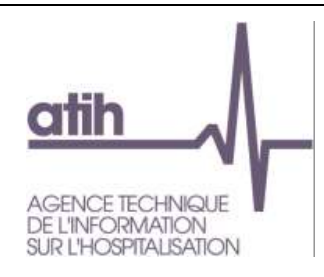

# <span id="page-19-0"></span>**9. Ecrans des charges et UO directement affectées aux séjours**

L'importation des fichiers complémentaires a été découpée en trois écrans :

- Charges directement affectées aux séjours
- Consommation d'UO des SAC et des SAMT
- Suivi au séjour des sections spécifiques du SSR

Ces écrans ont la même présentation et se comportent de manière identique.

### **Ecran « Charges directement affectées aux séjours »**

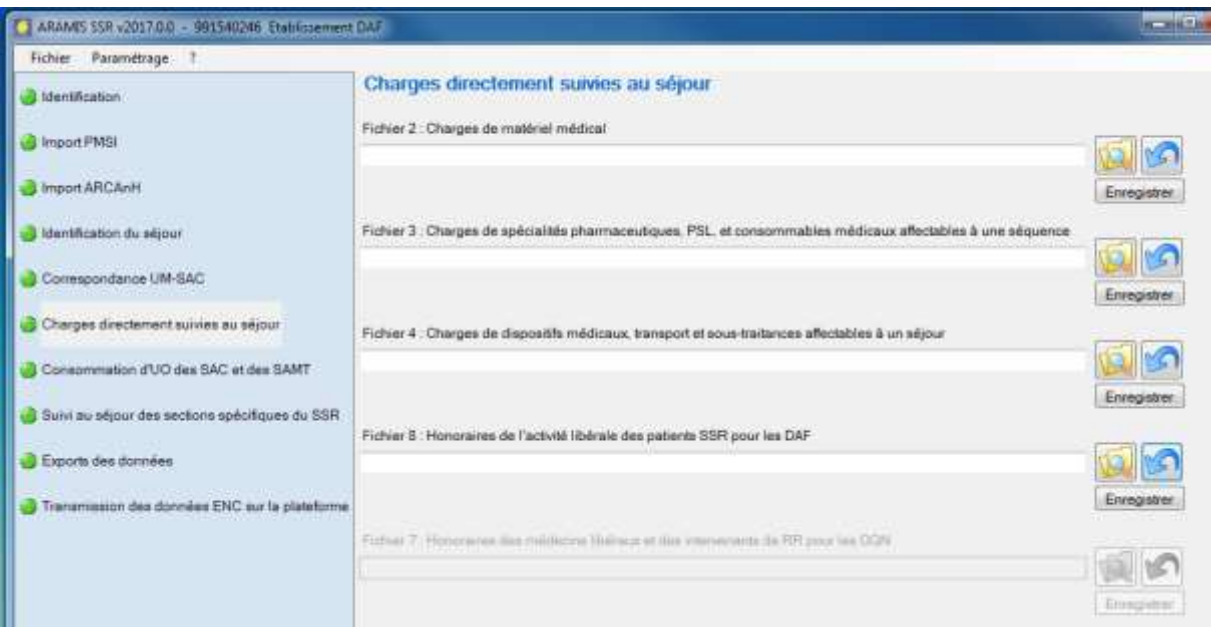

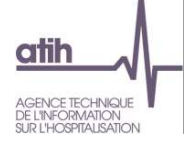

## **Ecran « Consommation d'UO des SAC et des SAMT »**

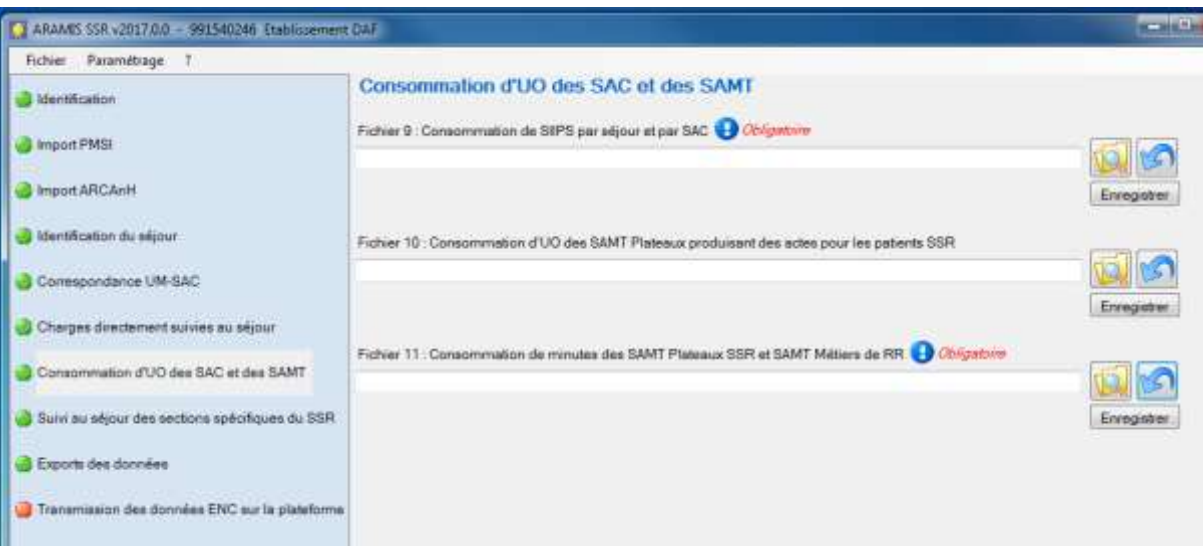

# **Ecran « Suivi au séjour des sections spécifiques du SSR »**

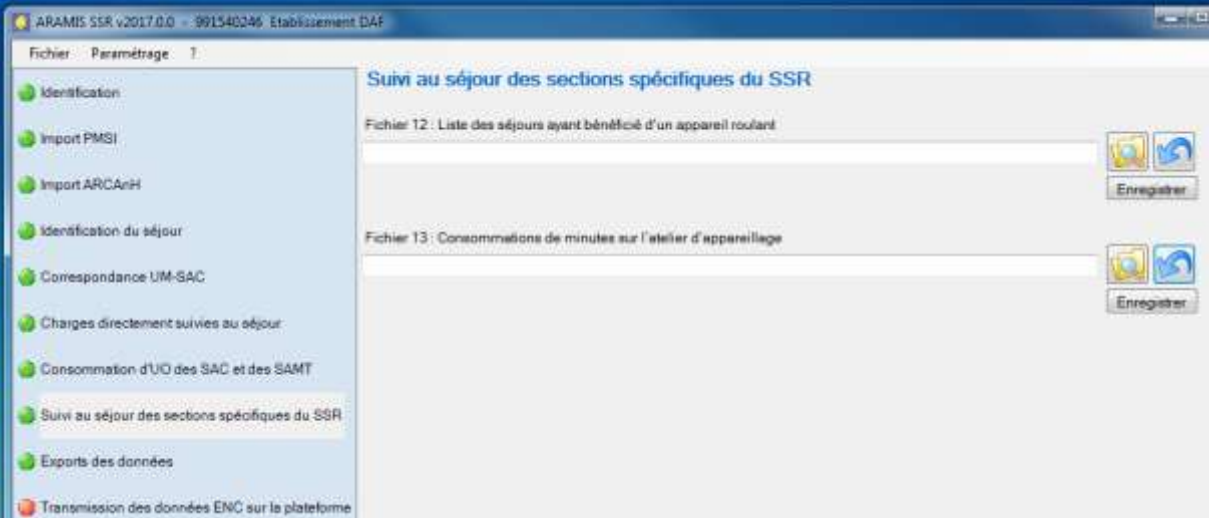

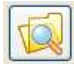

Permet de sélectionner le fichier.

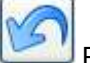

Permet d'annuler la sélection du fichier.

Cliquer sur **Enregistrer** pour valider l'importation du fichier.

#### **Ecran « Exports des données »**

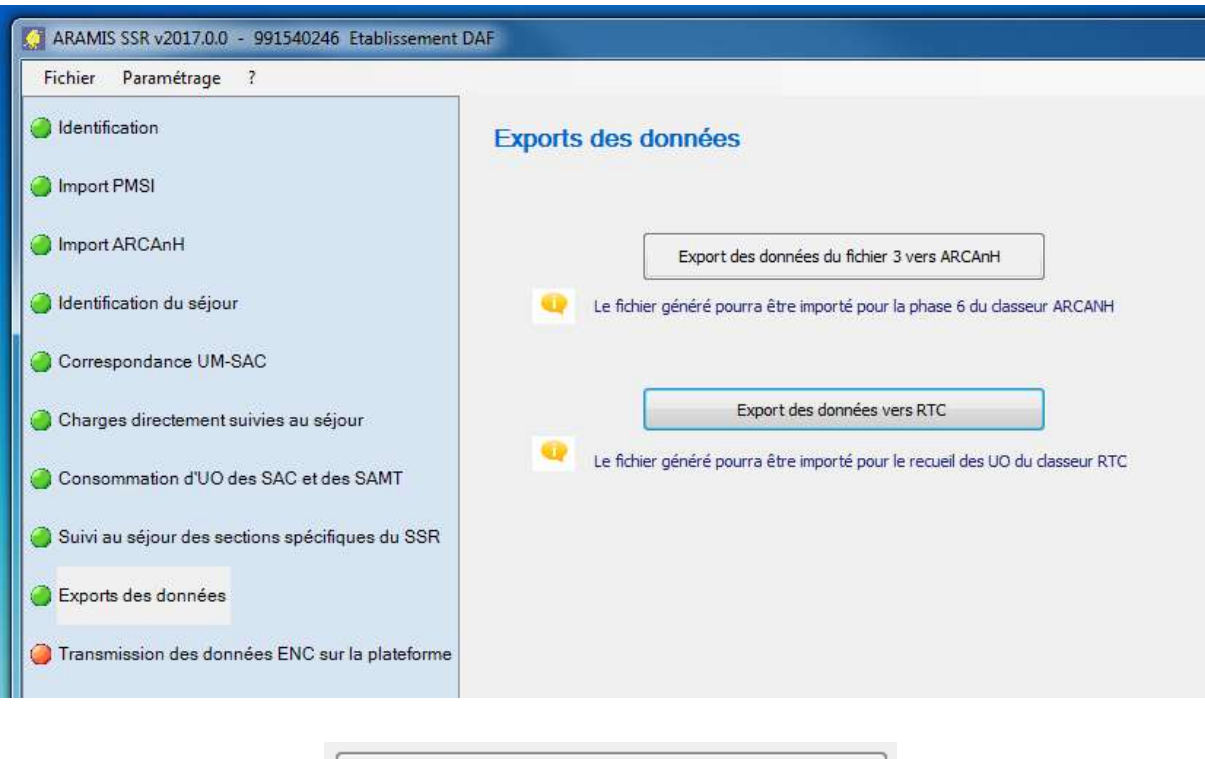

 $\rightarrow$  Sur cet écran le bouton

Export des données du fichier 3 vers ARCAnH

permet de créer un fichier « ExportArcanh\_Phase6.txt » qui sera importé dans la Phase 6-cd d'ARCANH. Ce bouton est actif seulement si le fichier 3 est importé avec succès.

→ Sur cet écran le deuxième bouton

Export des données vers RTC

permet de générer un fichier qui pourra être importé. afin de remplir les UO des fonctions définitives SAC dans le classeur RTC.

*Pour tous les fichiers importés, si le fichier a bien été importé et que le rapport d'erreur s'affiche en vert (0 erreur bloquante et 0 erreur non bloquante), alors le chemin d'accès du fichier est vert. Sinon le rapport est rouge et le chemin reste blanc.*

Une fois enregistré, le logiciel contrôle alors ces données et affiche un rapport contenant une synthèse des anomalies éventuelles bloquantes ou non.

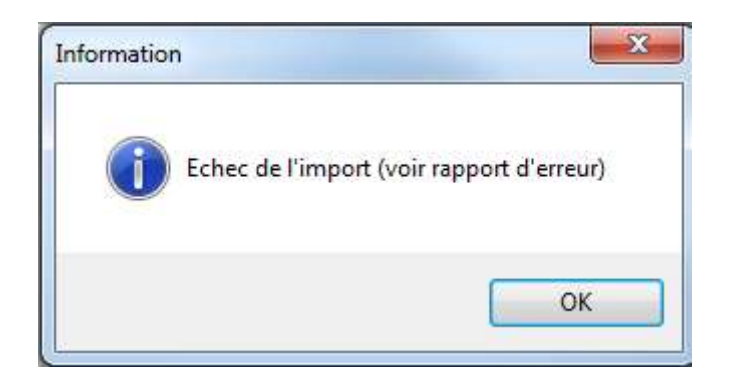

# Synthèse des erreurs

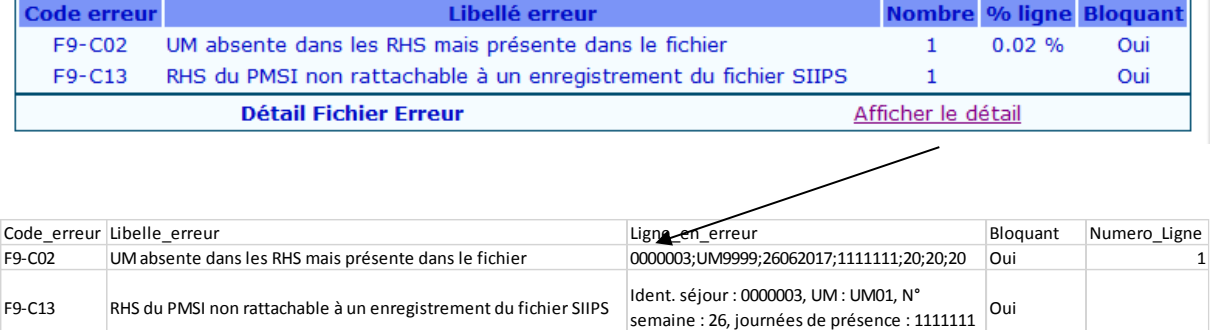

Pour chaque rapport, vous pouvez, à l'aide des boutons décrits ci-dessous :

-imprimer les rapports de synthèse

-enregistrer les rapports de synthèse au format html ou csv

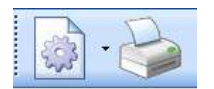

## **Si vous constatez des erreurs, vous devez corriger votre fichier et le réimporter**

Votre superviseur pourra vous contacter pour vous demander des explications en cas d'erreurs non bloquantes persistantes.

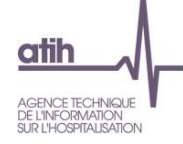

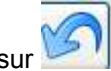

Pour le réimporter, supprimer d'abord le lien précédent en cliquant sur

Tout se remet à blanc. Vous pouvez recommencer l'importation

Dans le cas où l'établissement a plusieurs fichiers pour le même type de données, c'est à lui de concaténer ses fichiers en 1 seul pour l'importation ARAMIS.

Quand le fichier ne comporte plus d'erreurs, le message suivant apparaît :

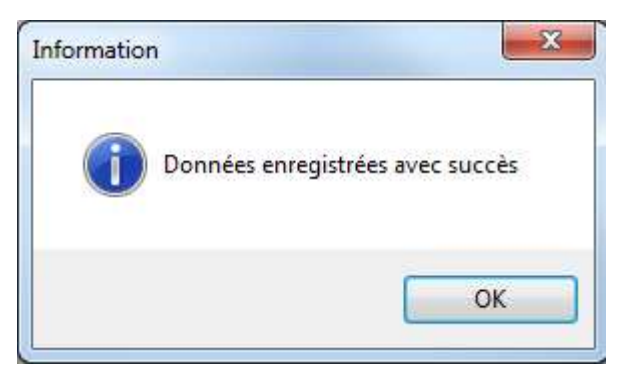

Lorsque tous les fichiers ont été importés correctement l'étape suivante « Transmission e-PMSI » est activée.

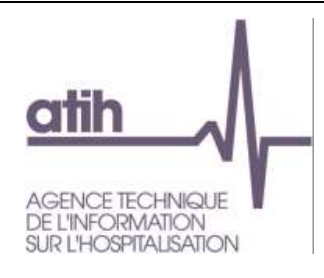

# <span id="page-24-0"></span>**10. Ecran « Transmission des données ENC sur la plateforme »**

Ce bouton permet de transmettre les données à exporter vers la plateforme e-PMSI ou d'exporter le panier des fichiers pour le sauvegarder. Ce bouton sera actif seulement si l'ensemble des fichiers obligatoires pour la transmission a été importée avec succès (plus d'erreurs bloquantes signalées) et si la période de traitement est M12 2017 ou M00 2017.

Pour la période de test, cette étape reste en rouge et si l'établissement clique sur cette étape, le message suivant doit s'afficher : « Vous avez choisi une période de test pour vos archives PMSI, vous ne pouvez donc pas transmettre sur e-PMSI ».

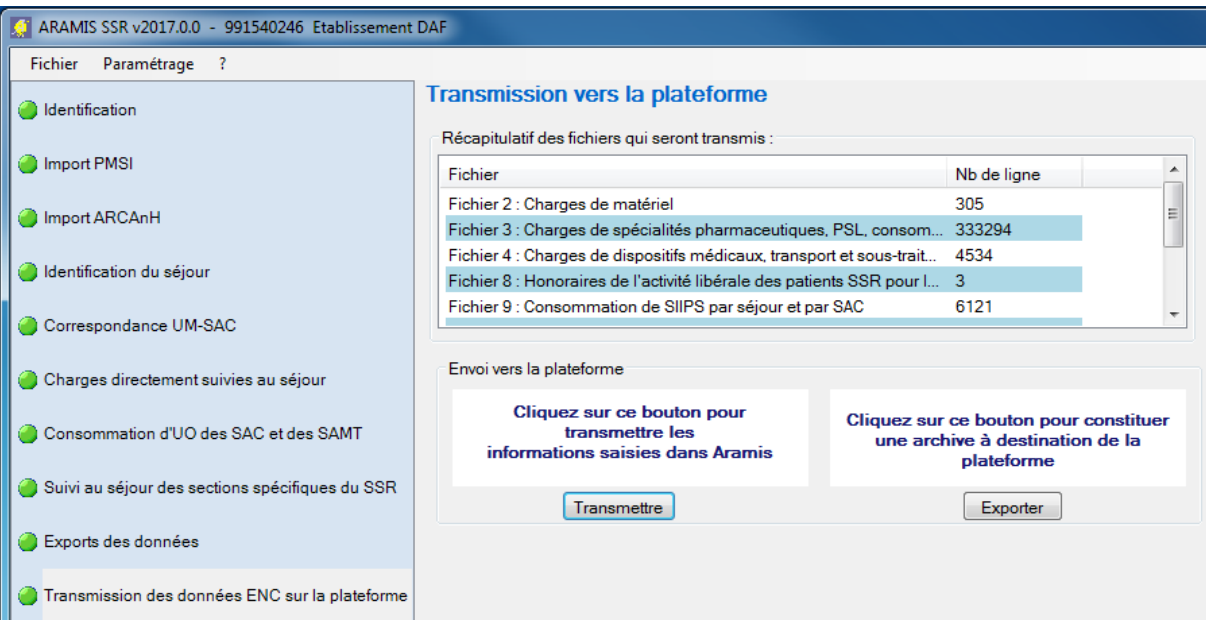

## - *Message d'information bloquant si l'archive importée dans ARAMIS ne correspond plus à celle sur e-PMSI :*

Le message suivant s'affiche, vous ne pourrez pas transmettre !

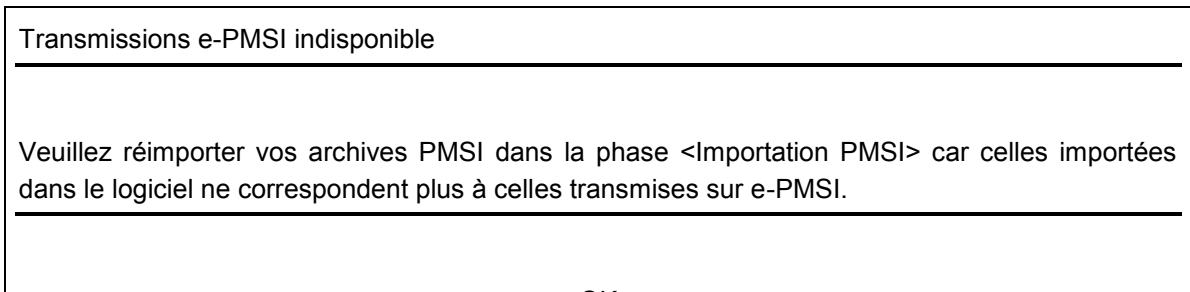

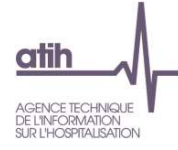

- *Message d'information si les fichiers obligatoires n'ont pas été importés correctement :*

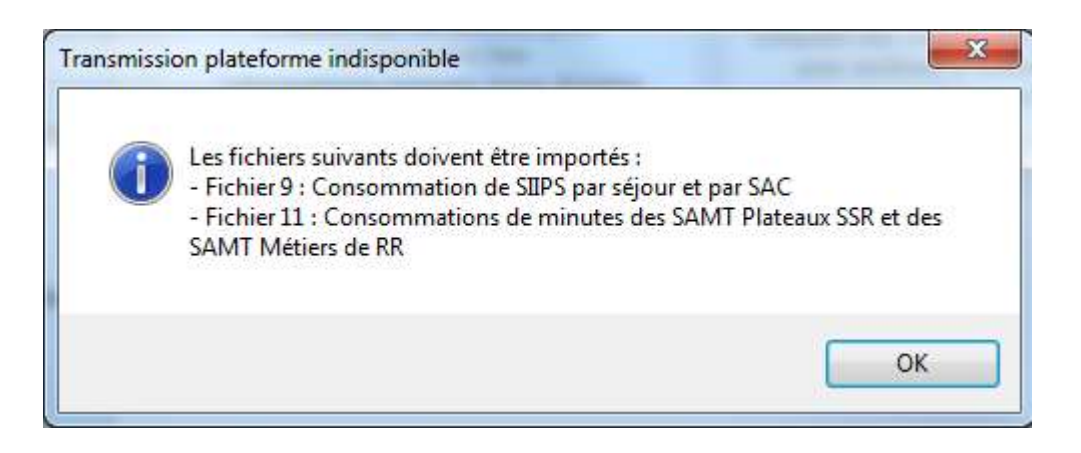

- *Message d'information bloquant si des fichiers importés comportent des erreurs bloquantes :*

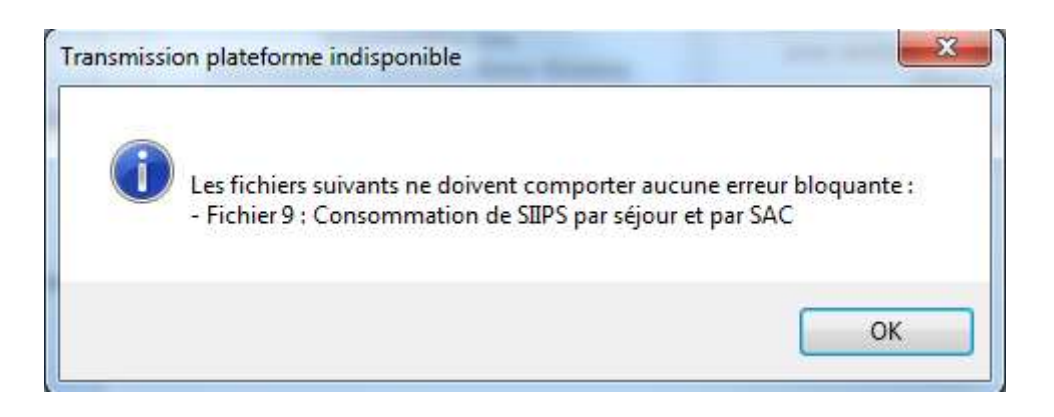

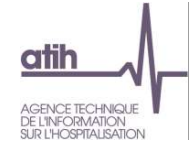

# <span id="page-26-0"></span>**11. Paramétrage de l'application**

## <span id="page-26-1"></span>**11.1. Paramétrage du répertoire de données**

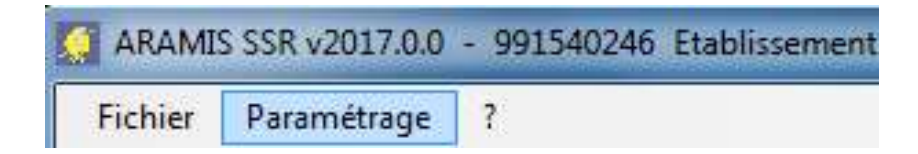

Cette option permet à l'utilisateur de paramétrer le répertoire dans lequel il souhaite partager ses données, il peut ainsi copier ses données locales dans un répertoire sur un lecteur réseau et permettre à un autre utilisateur d'y accéder.

Par défaut, les données de l'application sont initialisées dans le profil utilisateur Windows (ApplicationData). Il se situe sous « C:\Users\[VOTRE\_COMPTE]\AppData\Roaming\ ARAMIS\_SSR\[Année]\ »

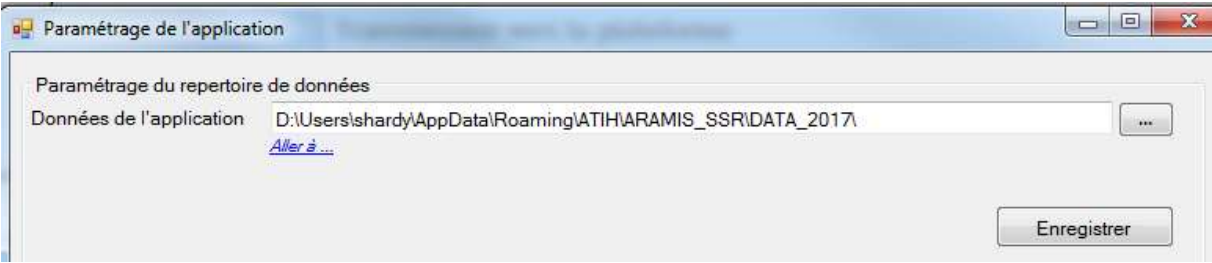

L'utilisateur A modifie le chemin du répertoire des données (exemple de répertoire en réseau S:\Tests ARAMIS) et clique sur le bouton Enregistrer, les données initiales sont alors copiées. Le message suivant s'affiche :

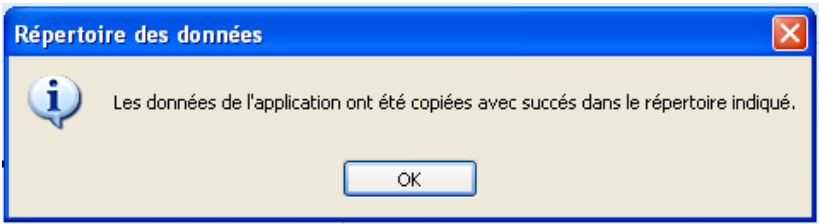

**Attention : L'accès au dossier n'est permis qu'à un seul utilisateur à la fois.** 

**1 er cas** : L'utilisateur A quitte l'application. L'utilisateur B démarre à son tour l'application sur son poste de travail et modifie le paramétrage pour accéder au répertoire défini par l'utilisateur A (exemple du répertoire en réseau S:\Tests\ ARAMIS). L'utilisateur B peut alors modifier les données de ce répertoire.

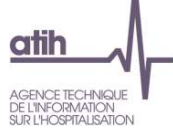

**2eme cas** : L'utilisateur A ne quitte pas l'application. L'utilisateur B démarre l'application sur son poste de travail et modifie le paramétrage pour accéder au répertoire défini par l'utilisateur A (exemple du répertoire en réseau S:\Tests\ ARAMIS). Il est alors bloqué et le message suivant s'affiche, l'application se ferme :

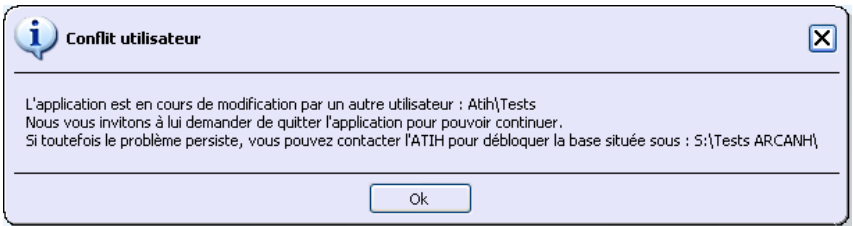

Comme indiqué dans le message, l'ATIH s'engage à débloquer la base seulement dans le cas majeur où l'utilisateur qui bloque l'application n'est pas joignable !

Les deux utilisateurs peuvent donc accéder et modifier les mêmes données mais à tour de rôle tout en utilisant l'application sur leur poste de travail respectif.

### <span id="page-27-0"></span>**11.2. Paramétrage de connexion à e-PMSI**

A partir de l'option du menu « Paramétrage », vous pouvez également paramétrer vos paramètres de connexion pour la Plateforme e-pmsi.

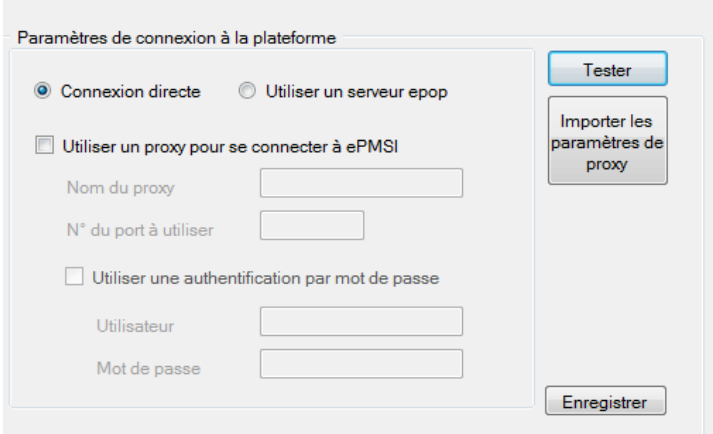

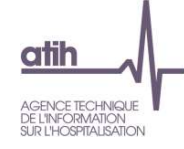

# <span id="page-28-0"></span>**12. Support technique**

*Pour toute demande que l'utilisateur n'a pu résoudre de lui-même en 24h***,** *vous avez désormais plusieurs moyens pour avertir les techniciens de vos problèmes.* 

Nous vous rappelons, que quel que soit le moyen de nous contacter, ce sont les mêmes référents qui reçoivent les incidents. Il est donc inutile de multiplier vos demandes (AGORA + mail + téléphone).

Les moyens disponibles sont les suivants :

#### **Le manuel d'utilisation**

Celui-ci est la première source d'information du logiciel en lui-même. Il contient en général toutes les informations nécessaires au bon fonctionnement du logiciel et une liste des problèmes connus. Il est à consulter en priorité.

#### **La plateforme AGORA**

Indiquer votre incident au niveau du thème *« Agora > Logiciel > ENC > ARAMIS SSR»* de la plateforme AGORA. L'objet du message doit correspondre à l'erreur précise visualisée.

Lien :<https://applis.atih.sante.fr/agora> ou au niveau du site de l'ATIH (« Agora (FAQ ») :

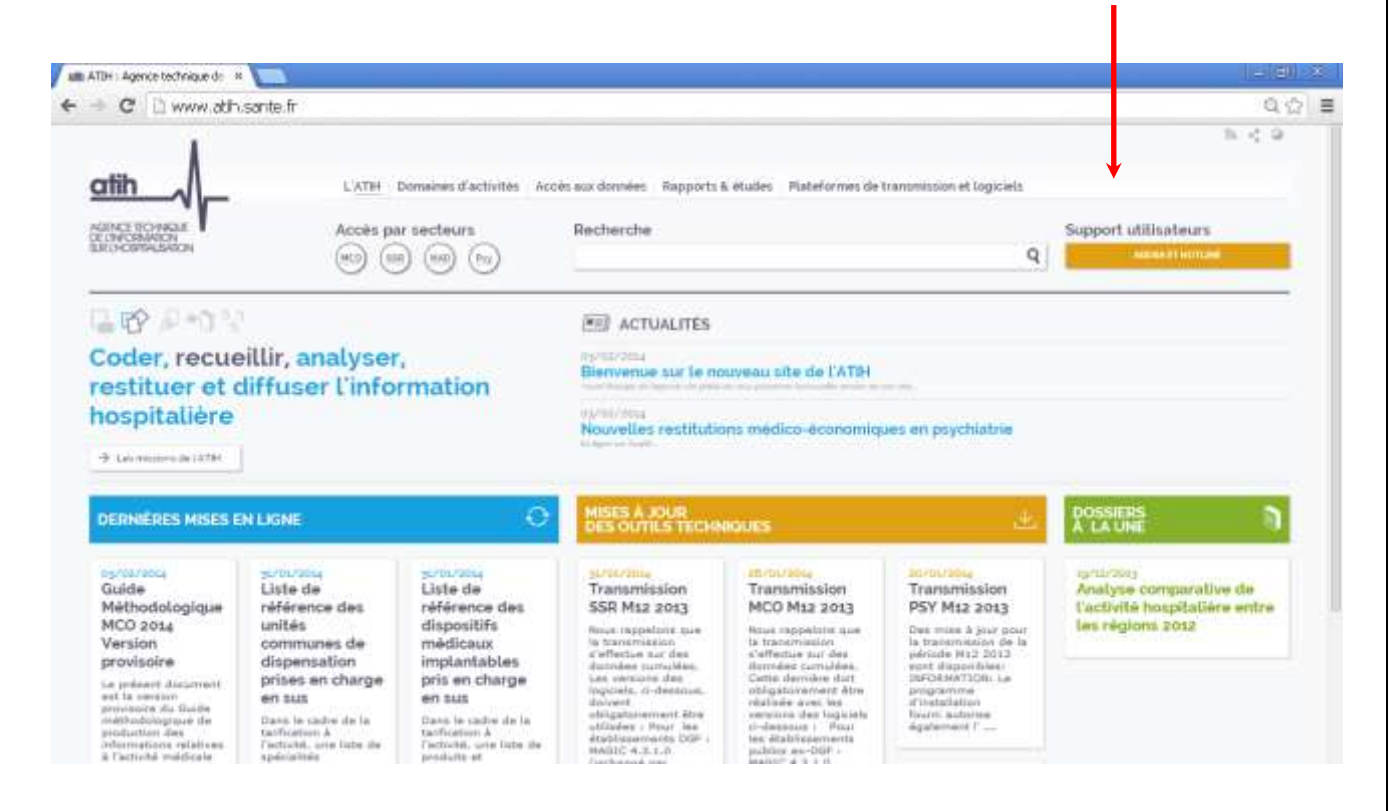

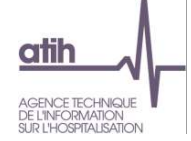

Le délai de réponse à la plateforme AGORA est de l'ordre de 2 jours. Une copie de l'incident est directement envoyée aux référents lors de la création de celui-ci. Cependant, ce délai augmente si la demande n'est pas précise.

Vous pouvez également accéder directement à la plateforme AGORA à partir de l'écran « A propos » du logiciel ARAMIS.

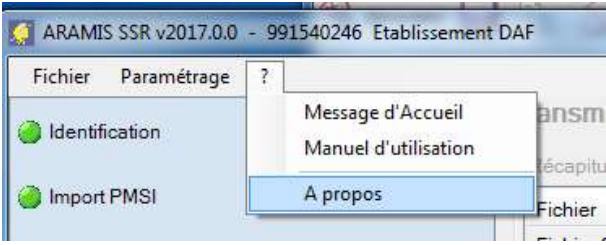

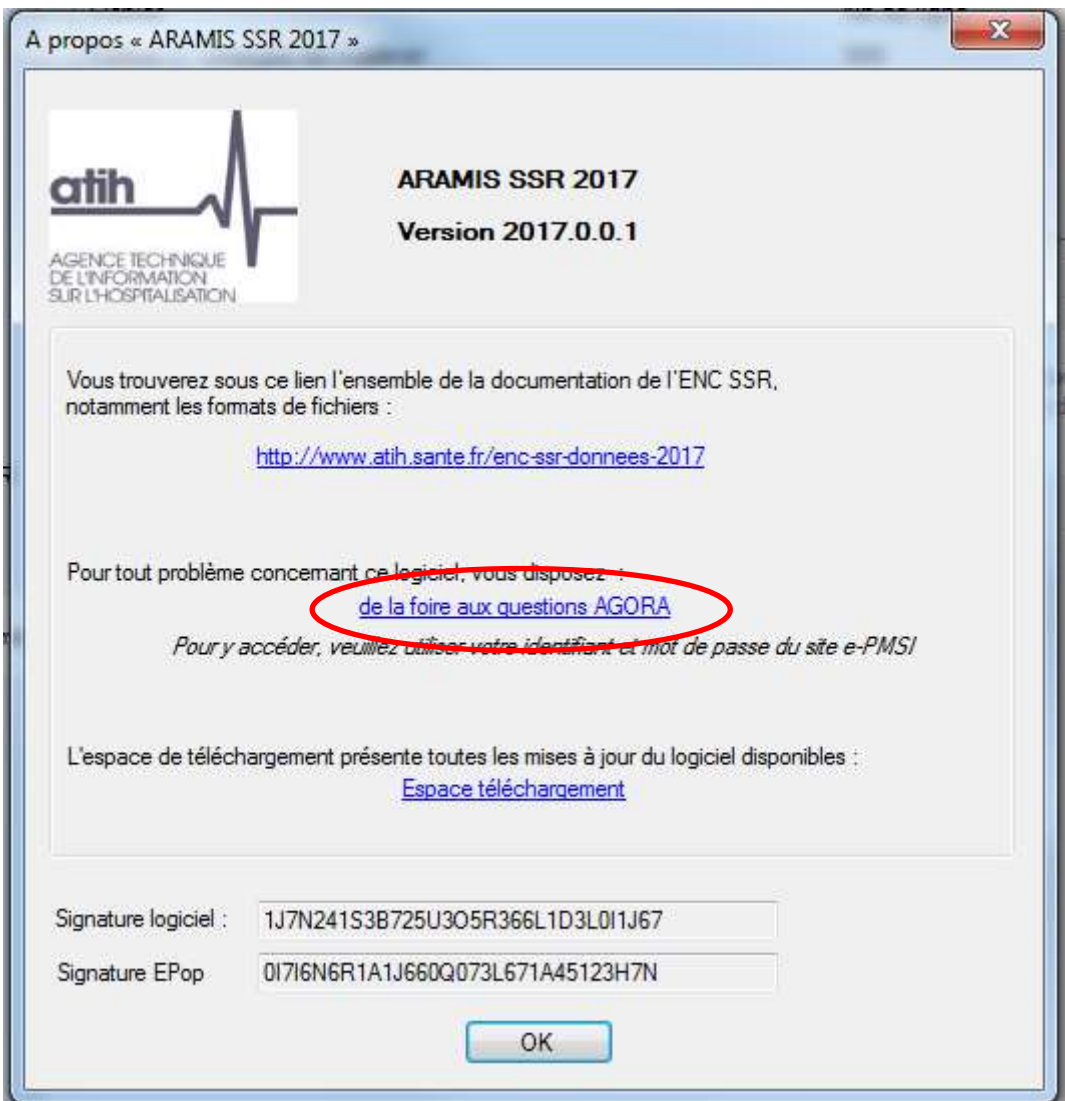